### Below is a quick guideline to complete the Vendor Registration

Registration Supplier Link: Avis Budget Group Supplier Registration Link - United States

\*\*To ensure timely setup of the vendor, must complete <u>ALL</u> fields on the Company Details Section and attach the W-9 (& voided check, if wanting ACH payments)

Company: Vendor Name

Tax Organization: This should be notated on your W-9

Supplier Type: Select one of the types that begins with "Auto"

Attachments +: Attached your W-9
First Name: First name of contact
Last Name: Last name of contact

Email: Email of contact

**Confirm email**: Email of contact **Tax Country**: United States

Taxpayer ID: Tax number as it appears on W-9

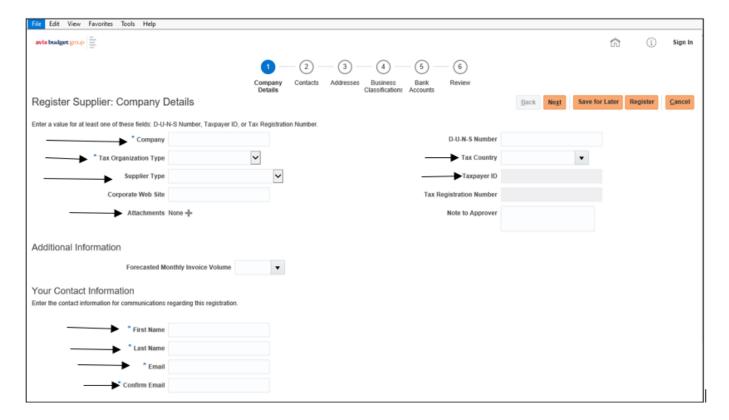

# **This Screen Adds Additional Information for The Contact**

Click on the Edit icon.

Enter the Phone number, job title, etc.

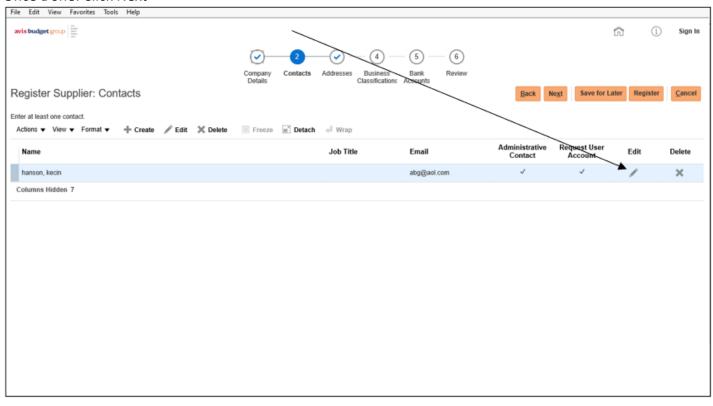

### **This Screen Adds The Address**

\*\*Add the address, preferably the address that will appear on the invoices, which will be the address as to where payment will be sent.

Click on +Create

**Enter Address Information** 

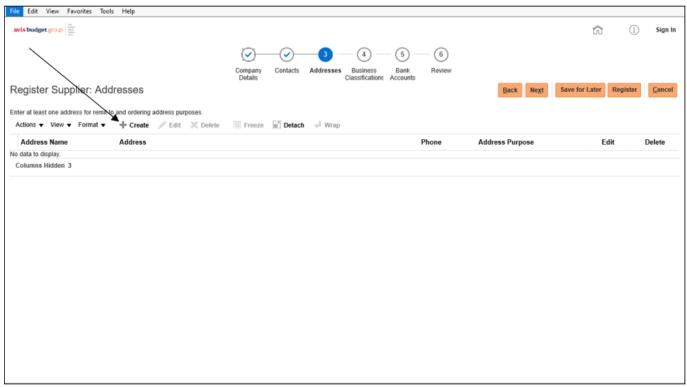

# **This Screen Adds Business Classifications**

Click On +

**Enter Business Classifications** 

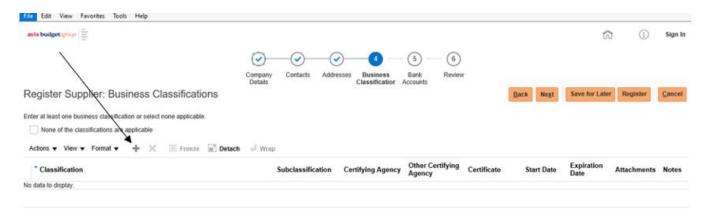

#### **This Screen Adds Bank Accounts**

\*\*If payment is by check, ensure to attach a copy of the voided check in the Company Details section

If receiving payment by ACH, then enter the banking information on this screen

Click on +Create

**Enter Banking Information** 

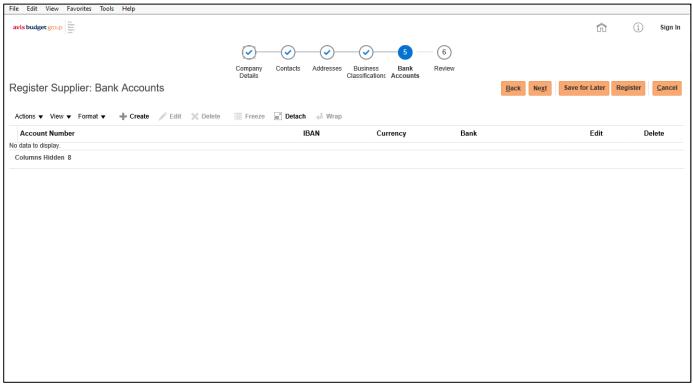

## This Screen Is for Reviewing

Review the information then click Register to submit.

Any updates, click the back button or on the any of the stages at top of page to go back to that section

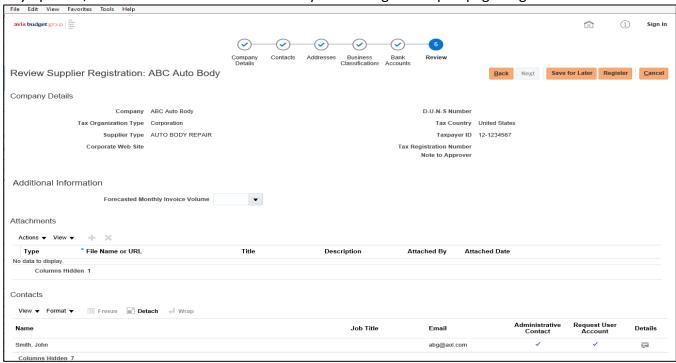